Szanowni Państwo, przedmiotowy dokument przedstawia podstawowe funkcjonalności platformy moodle w celu przygotowania niezbędnych materiałów dla studentów.

Logowanie na platformie Proszę kliknąć przycisk "Zaloguj" (prawy górny róg)

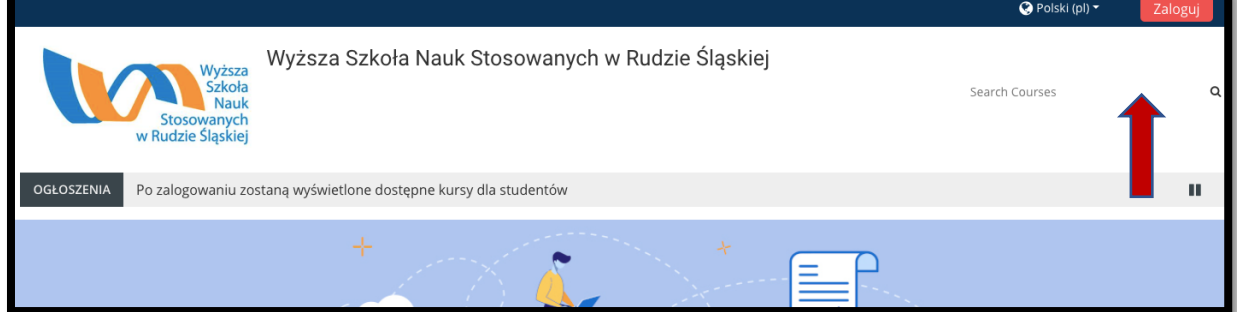

Następnie w okienku logowania proszę wprowadzić otrzymane dane do zalogowania

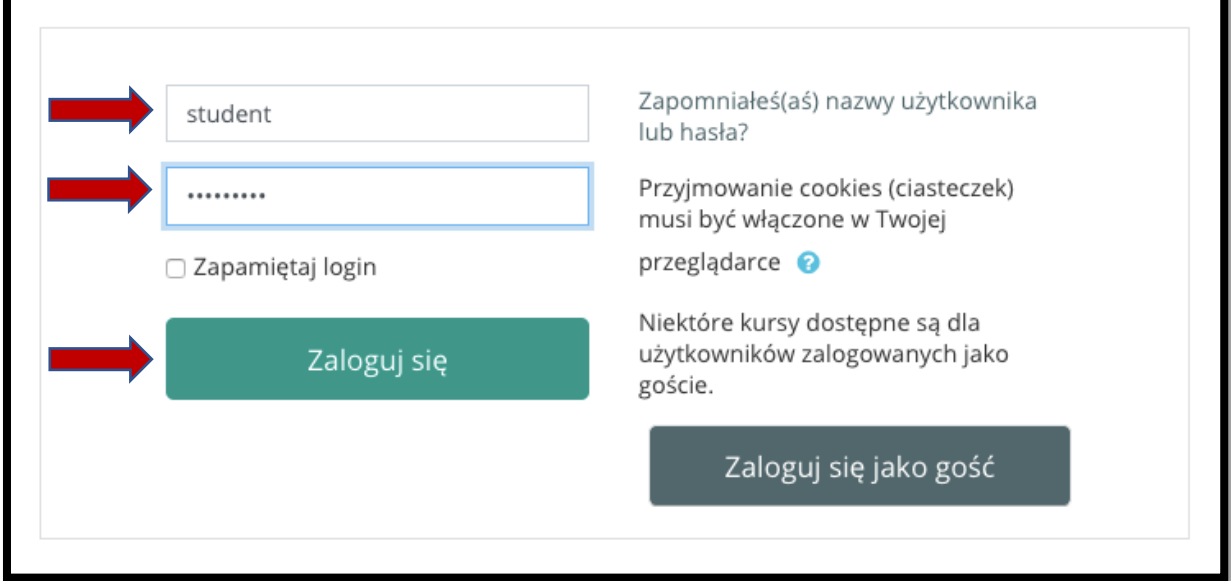

Po zalogowaniu na panelu "kokpit" (możemy dostosować ten ekran do własnych upodobań) lub "home" wybieramy kurs, który będziemy wprowadzać.

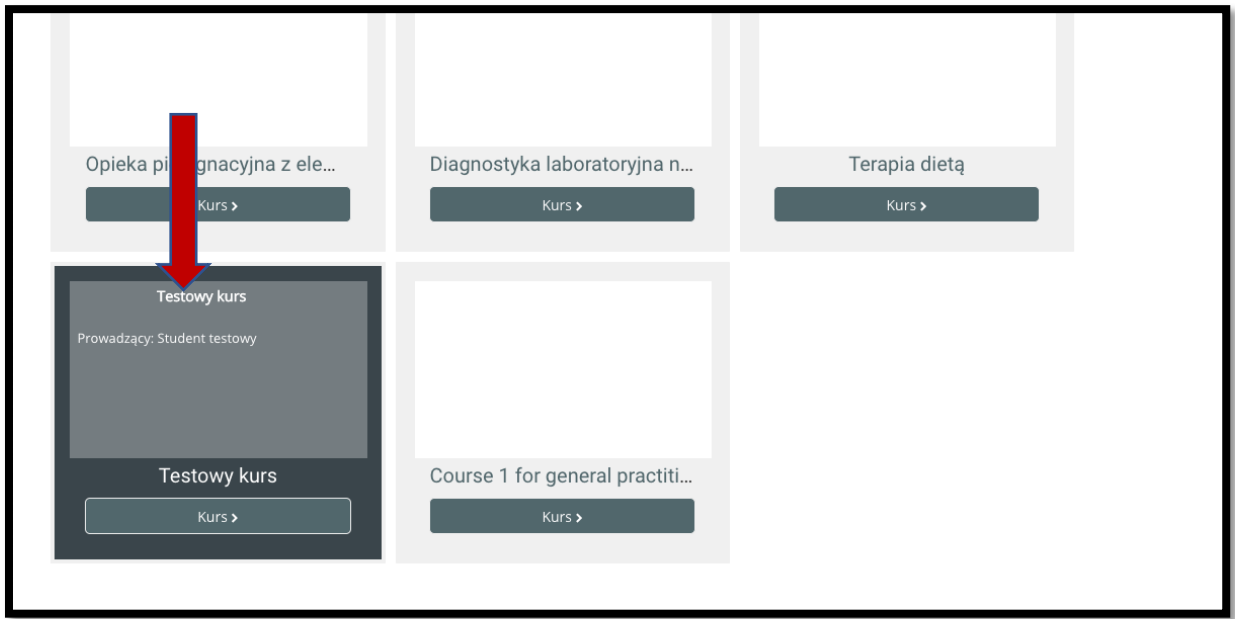

Po kliknięciu w kurs do którego mamy uprawnienia do edytowania uzyskamy następujący widok. W nagłówku strony będzie nazwa kursu "Testowy kurs", po prawej stronie dostępne jest menu administracyjne.

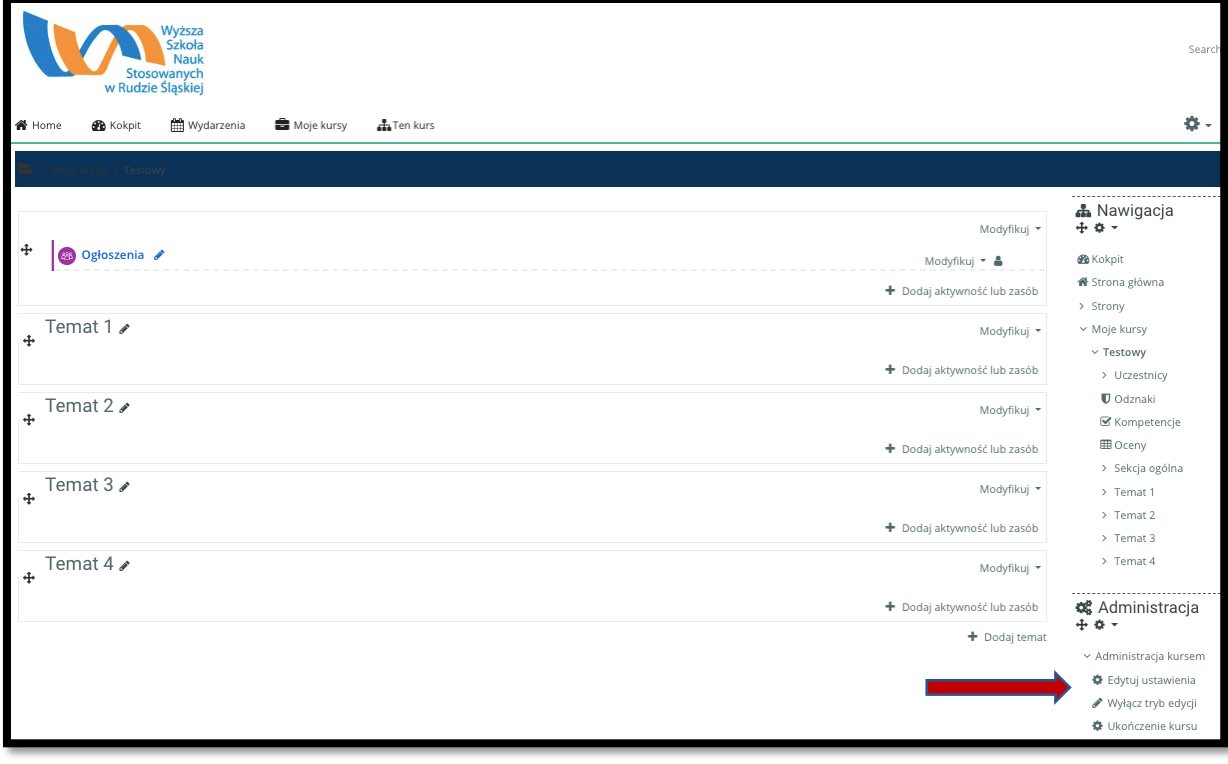

W prawym menu kontekstowym wybieramy "włącz tryb edycji". Zostaniemy przekierowani do następującego widoku.

Opcja - możemy dodać "temat" w celu podzielenia materiału na sekcje.

W przedmiotowej instrukcji wybieramy kursorem "Dodaj aktywność lub zasób"

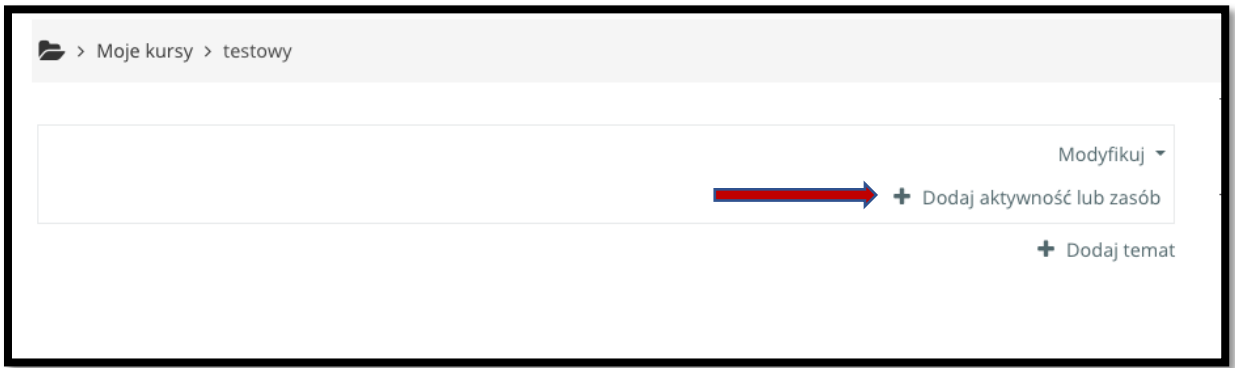

Na poniższej liście mamy listę dostępnych aktywności i zasobów z jakich możemy skorzystać

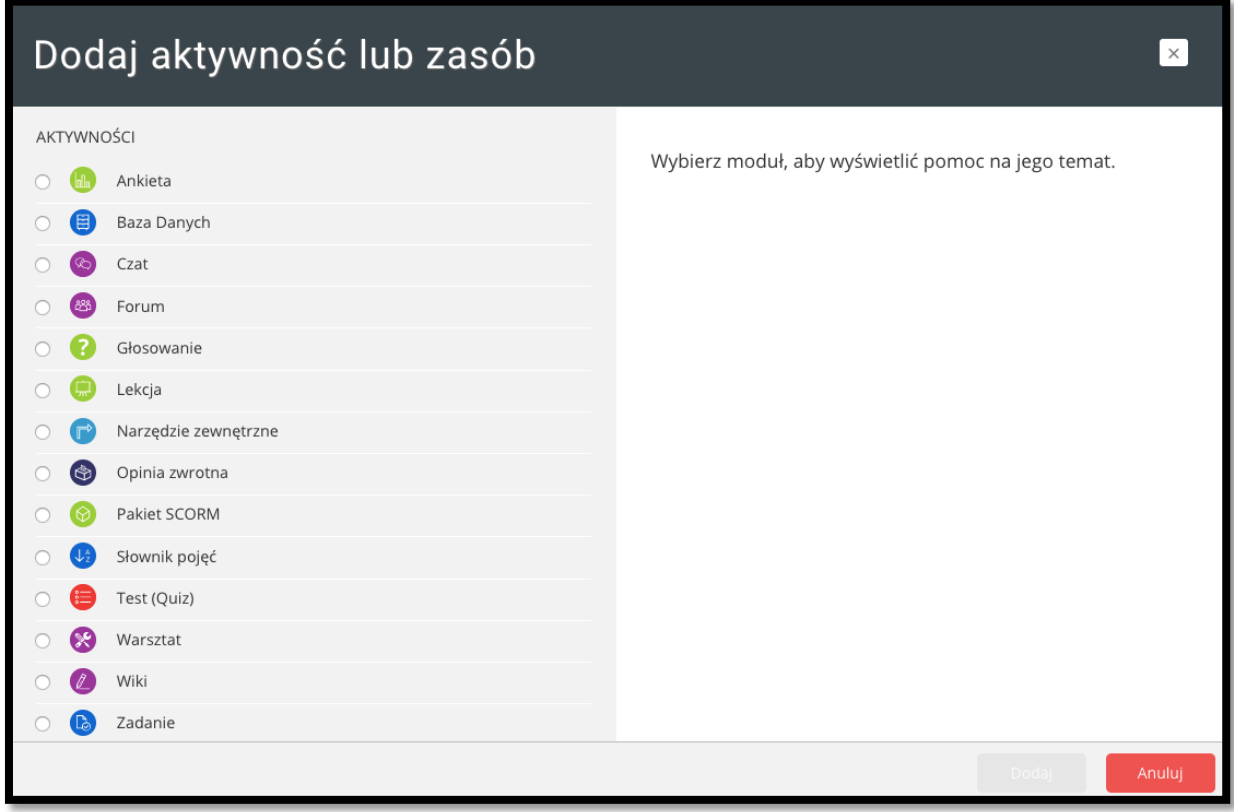

Przewijamy ekran w dół aż do sekcji zasoby. Wybieramy "Plik" i naciskamy przycisk "Dodaj"

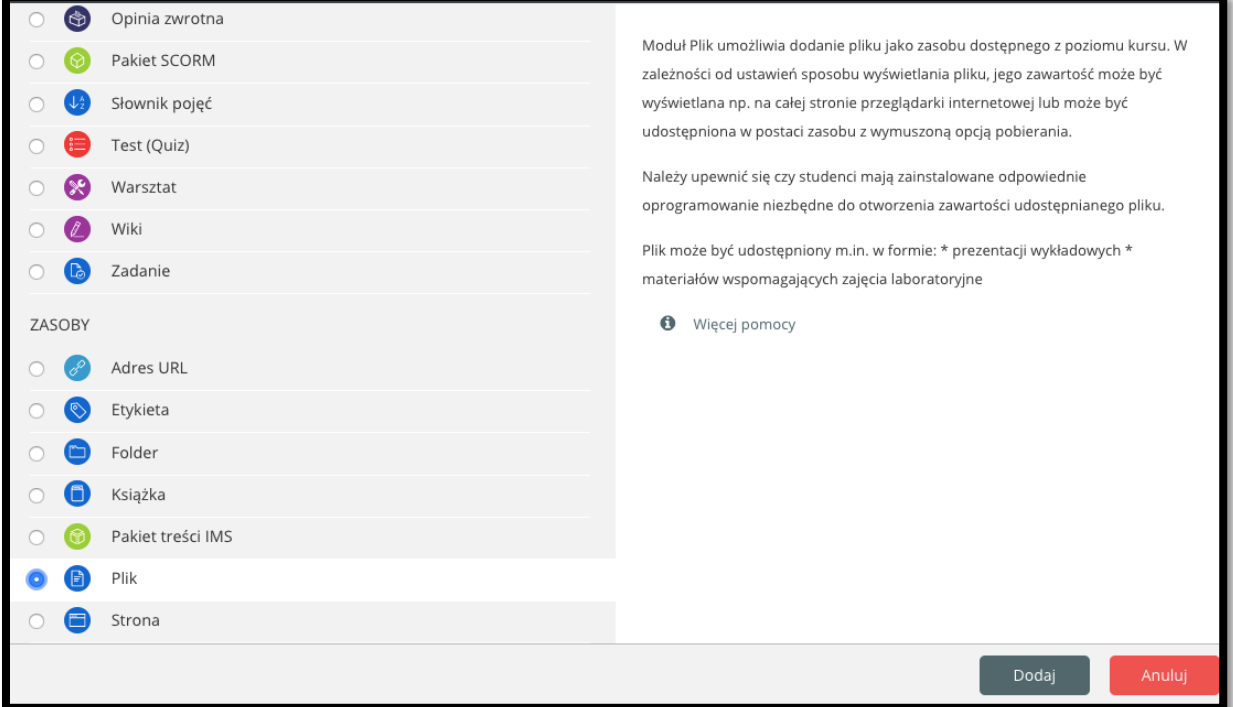

Na kolejnym ekranie mamy możliwość dodania pliku (w naszym przypadku PDF ze slajdami wykładu). Należy dodać "Nazwę", uzupełnić opis, zaznaczyć "checkbox" – "Wyświetl opis na stronie kursu" oraz dodać plik.

Plik możemy przeciągnąć lub poprzez naciśnięcie ikony pliku dodać z własnego dysku.

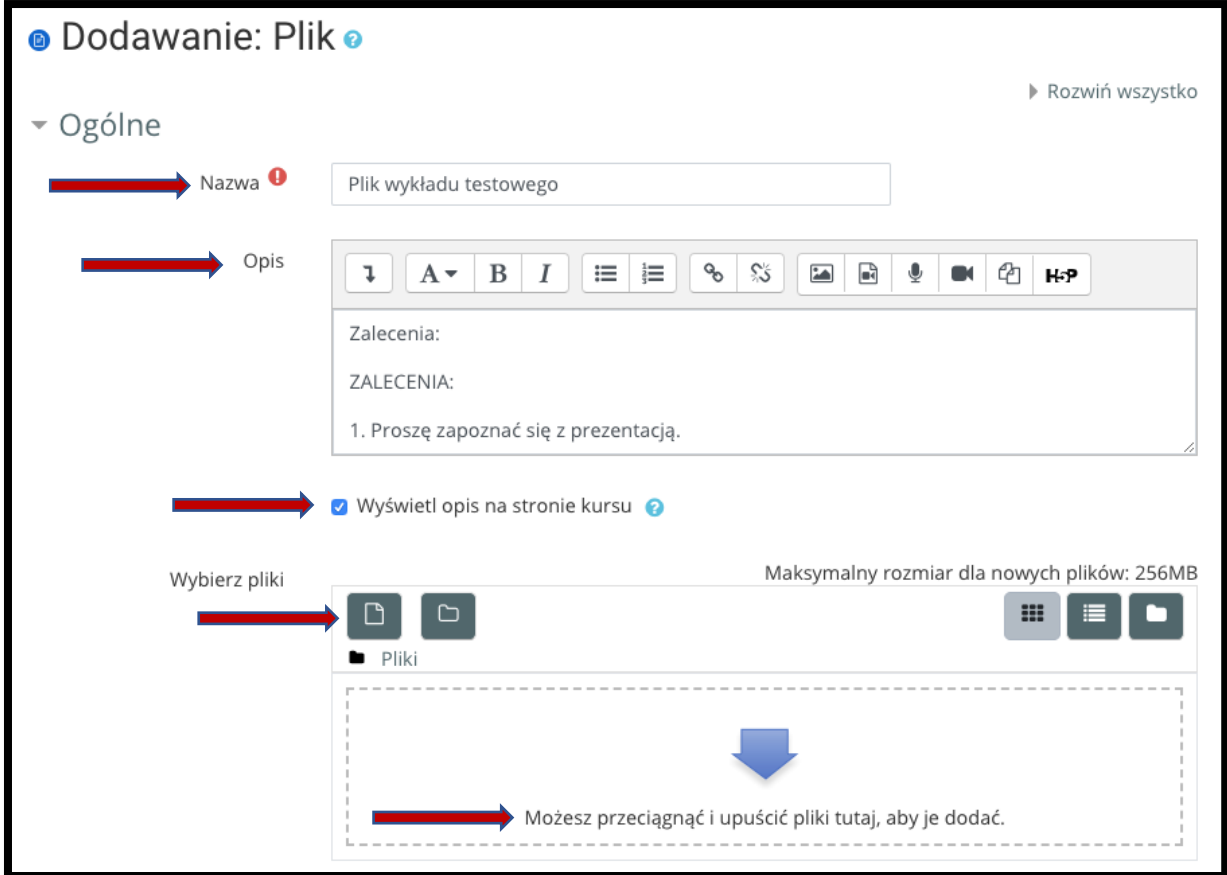

Wybranie pliku poprzez naciśnięcie ikony wybierz plik. Zaznaczmy "Prześlij plik" a następnie klikamy w przycisk "Wybierz plik". W zależności od systemu operacyjnego przejdziemy do klasycznego wyboru pliku z dysku. Następnie klikamy przycisk "Prześlij plik" na dole ekranu.

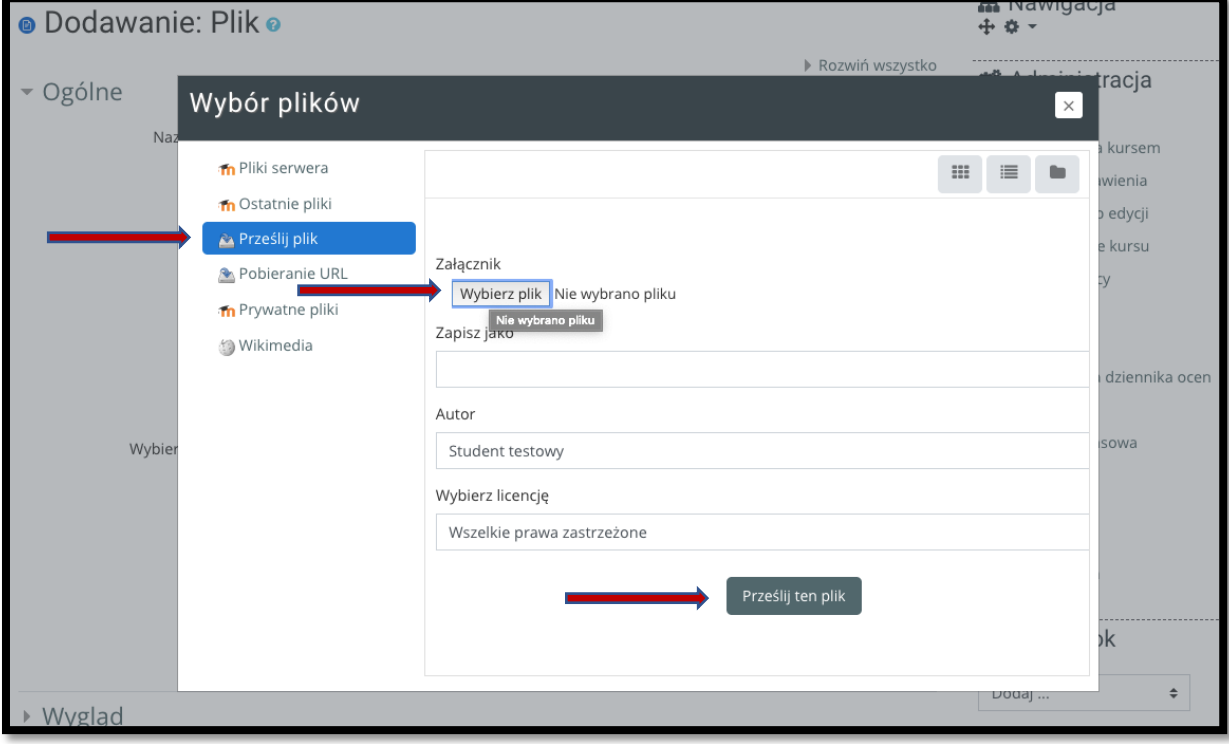

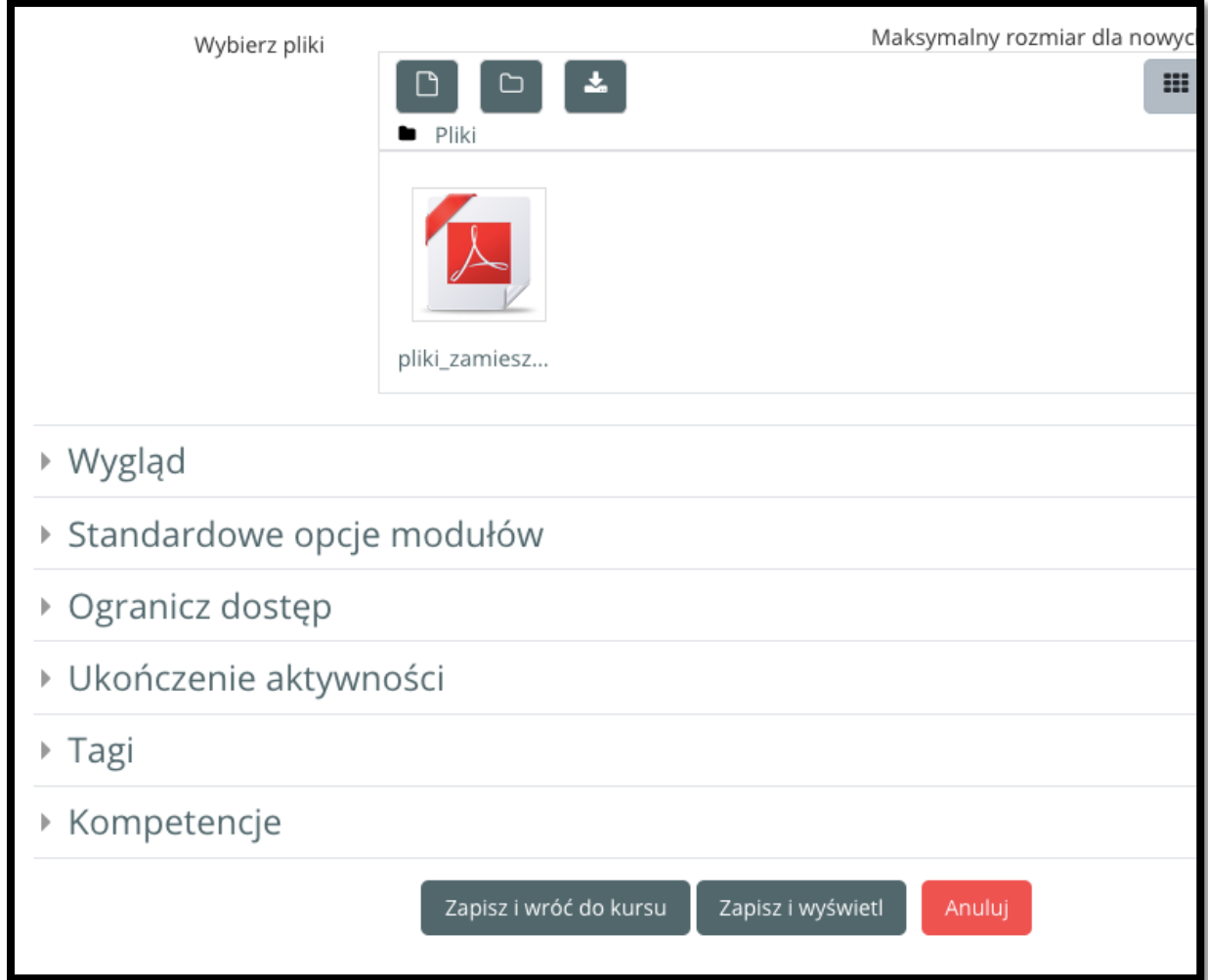

Przewijamy ekran w dół, widać nasz przesłany plik. Klikamy "Zapisz i wyświetl".

Na następnym ekranie mamy podsumowanie naszej pracy. Możemy edytować po wybraniu z menu kontekstowego " Edytuj ustawienia"

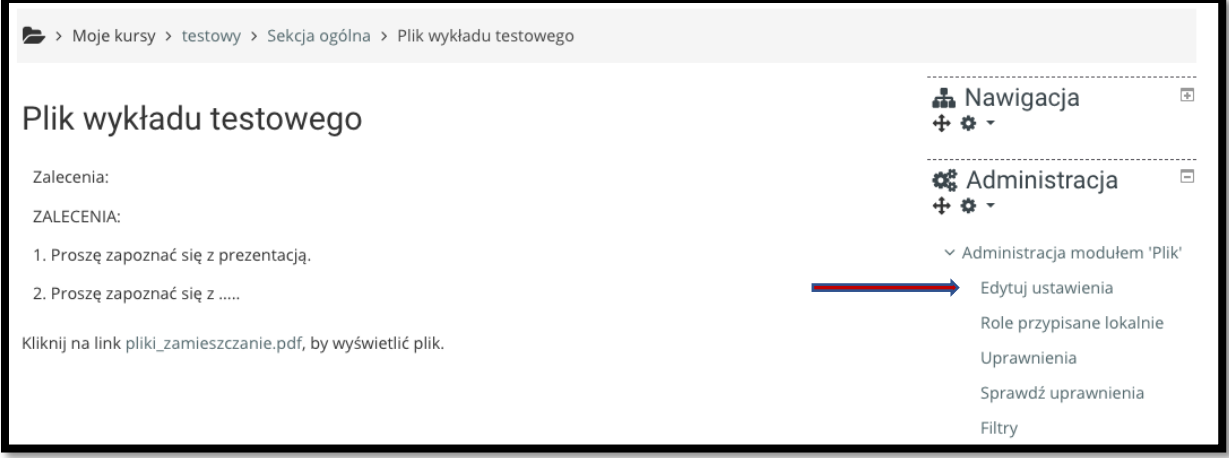

Po powrocie do naszego kursu widzimy dodany nasz plik z opisem. Aby dodać test do umieszczonego materiału wybieramy "dodaj aktywność lub zasób".

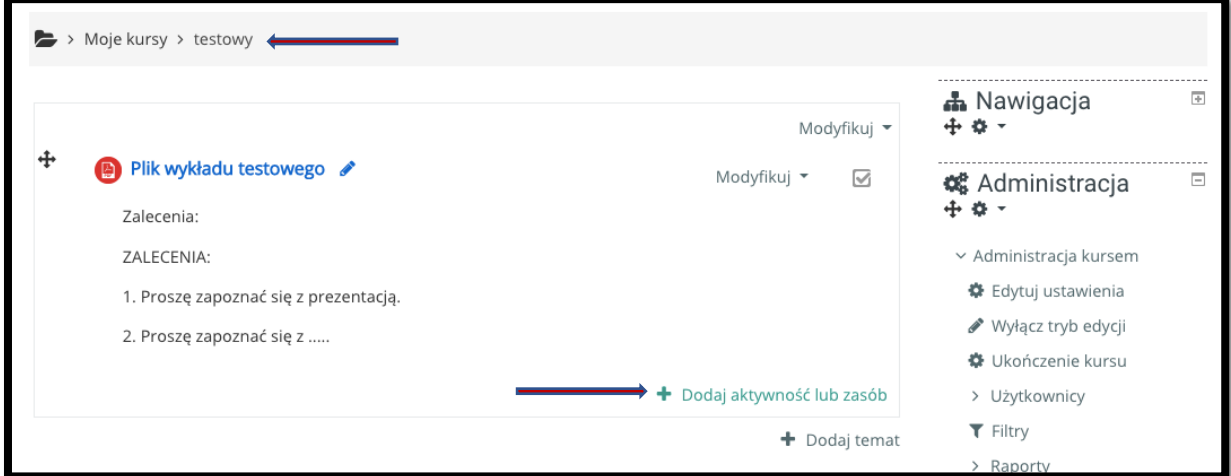

Wybieramy aktywność "Test (Quiz)" i naciskamy przycisk "Dodaj"

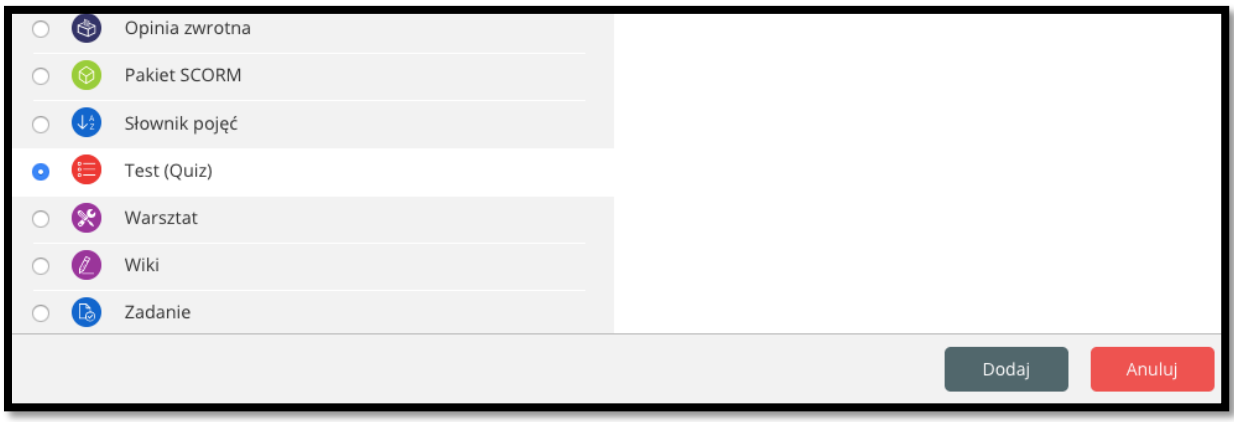

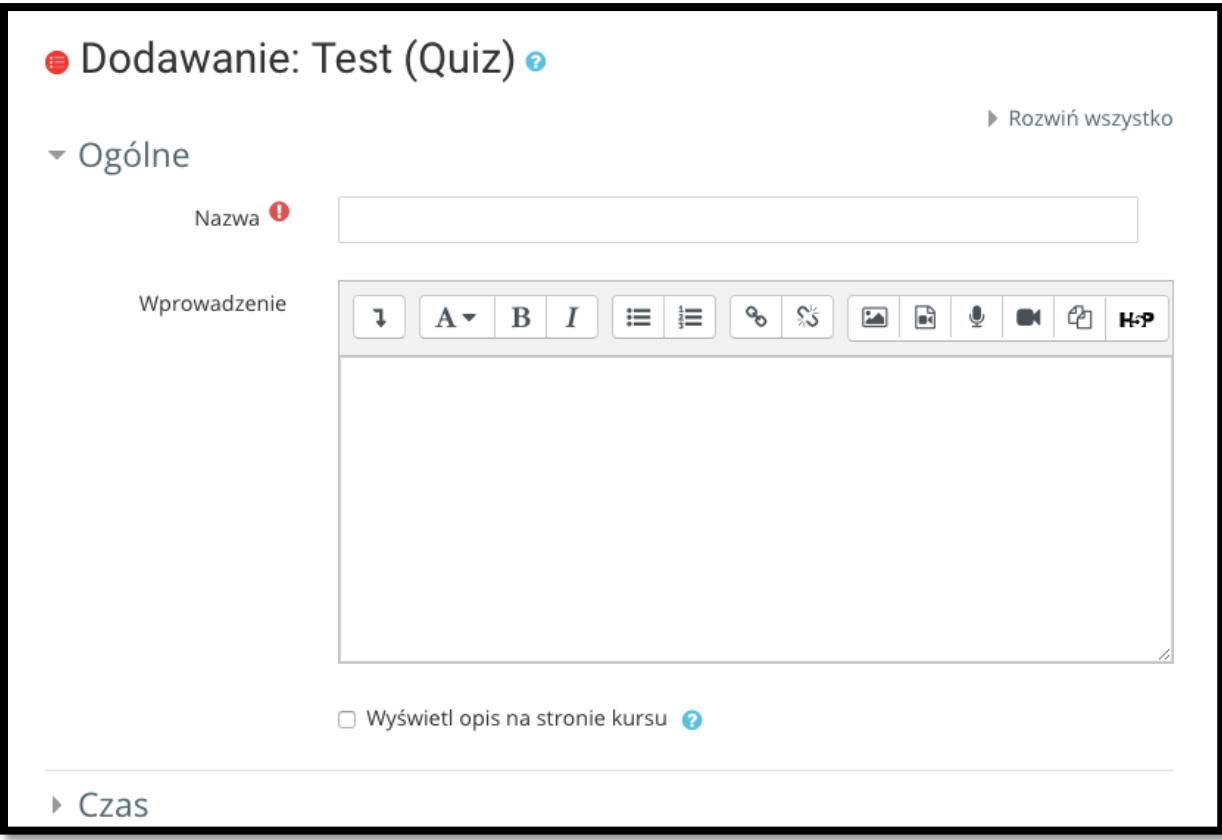

Dodajemy nazwę testu oraz opis – przewijamy w dól i zapisujemy

W kolejnym oknie mamy podsumowanie nazwy i opisu naszego testu. Aby dodać pytania należy wybrać przycisk "Edytuj zawartość testu".

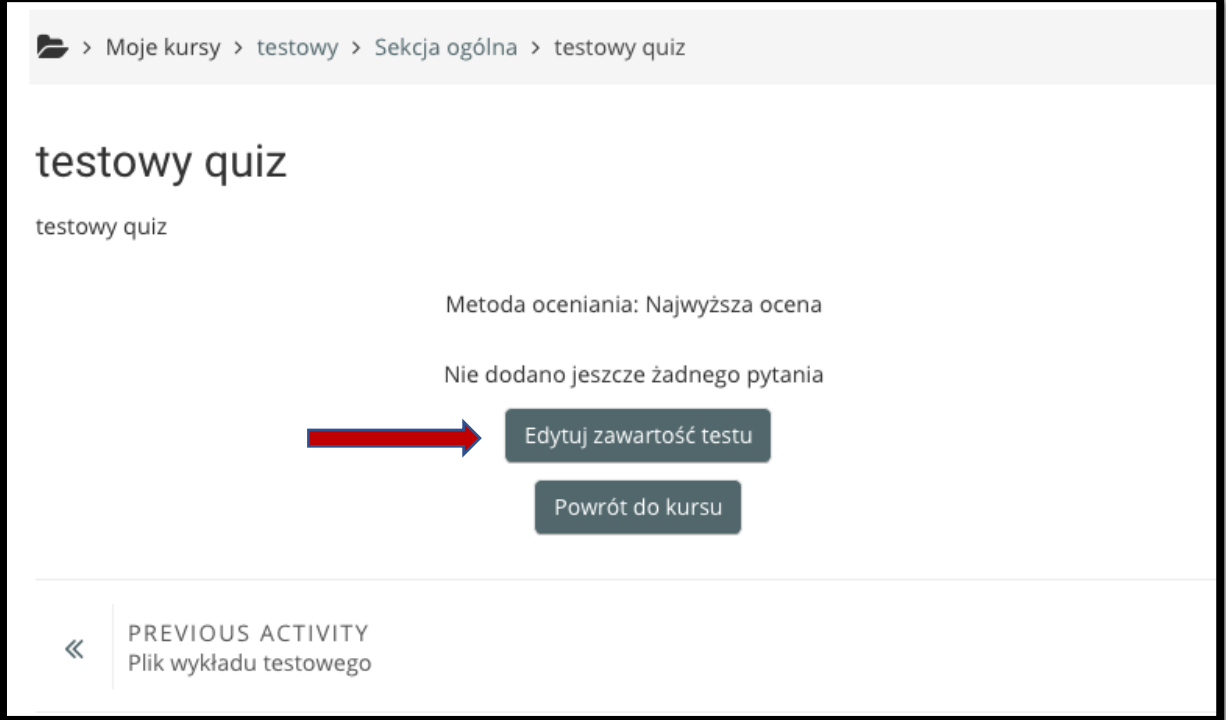

Aby dodać pytanie wybieramy "Dodaj" a następnie z menu kontekstowego "dodaj pytanie"

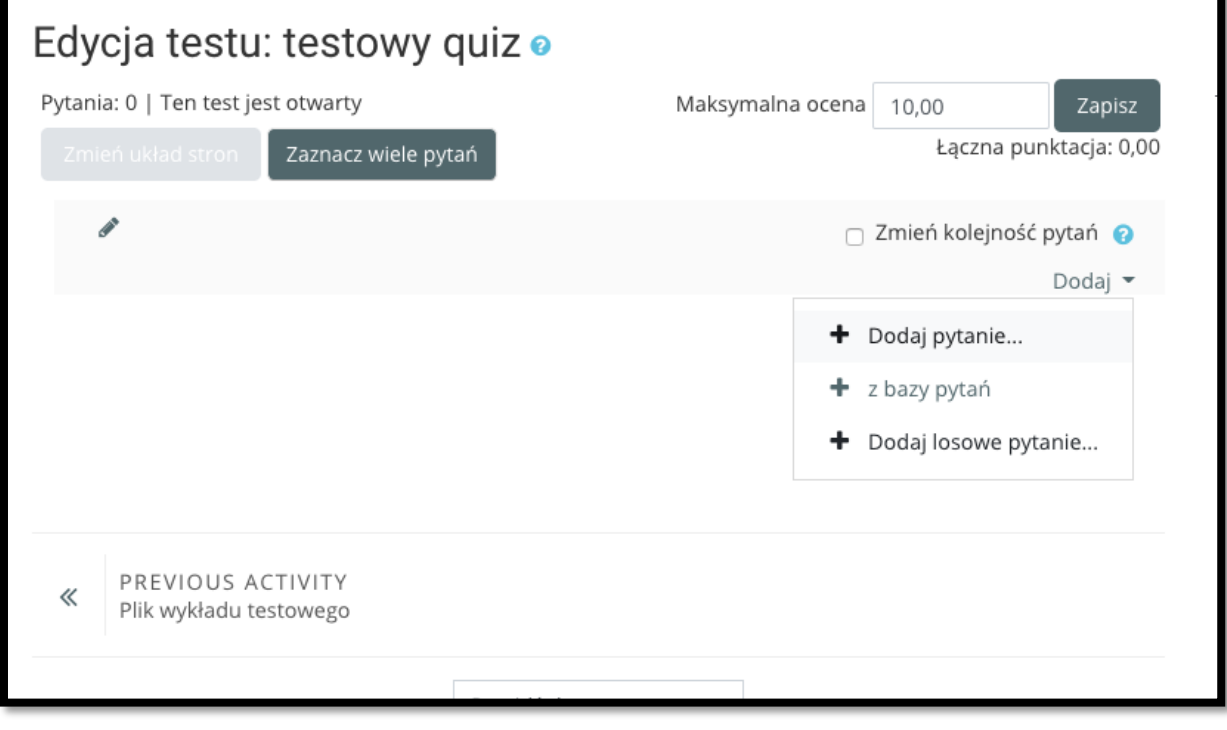

Na kolejnym ekranie możemy zdecydować jakiego typu chcemy mieć pytania. Dla potrzeby niniejszego opracowania wybieramy "Wybór wielokrotny"

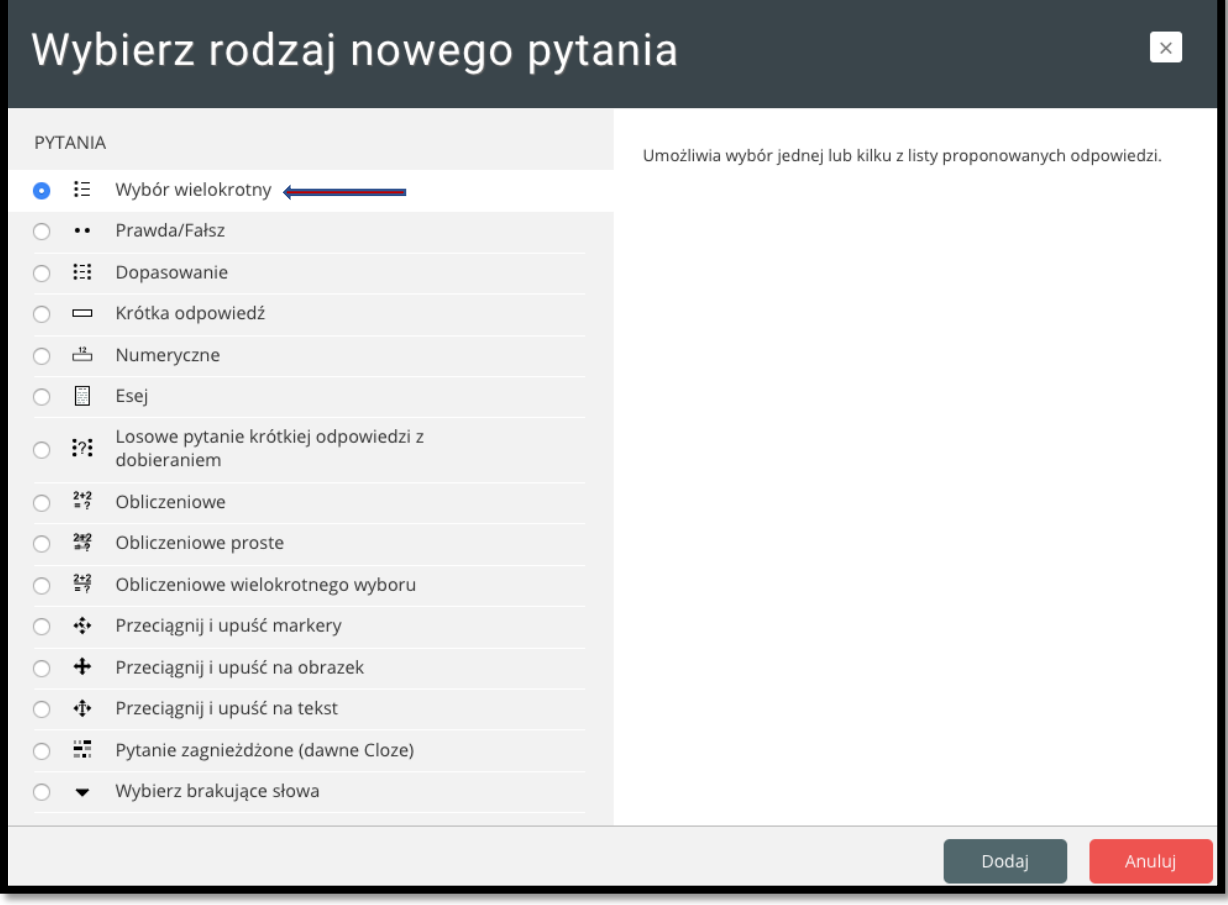

W kolejnym oknie definiujemy pytanie. Należy zdefiniować nazwę pytania (sekcje obowiązkowe są z wykrzyknikiem) oraz treść pytania.

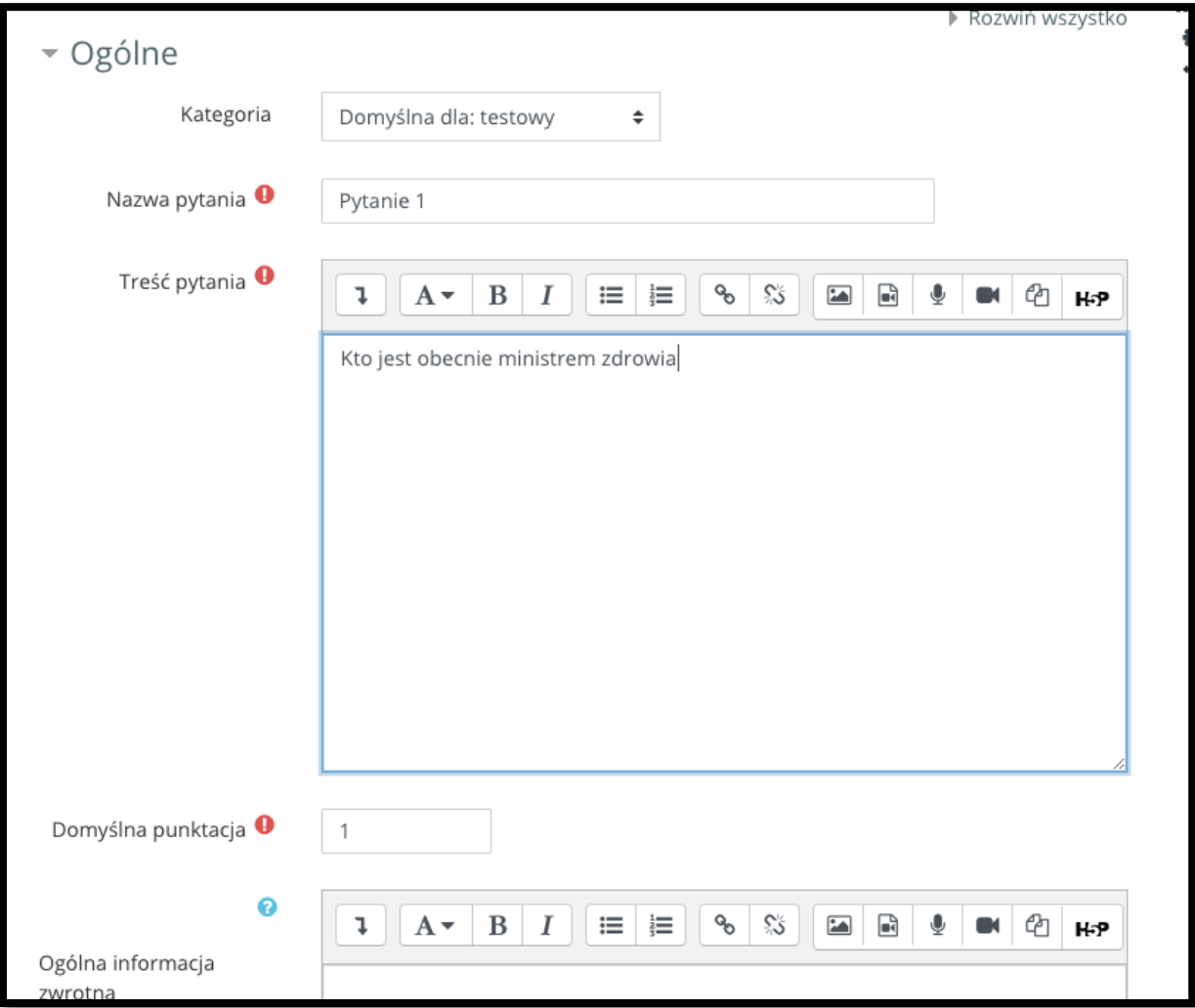

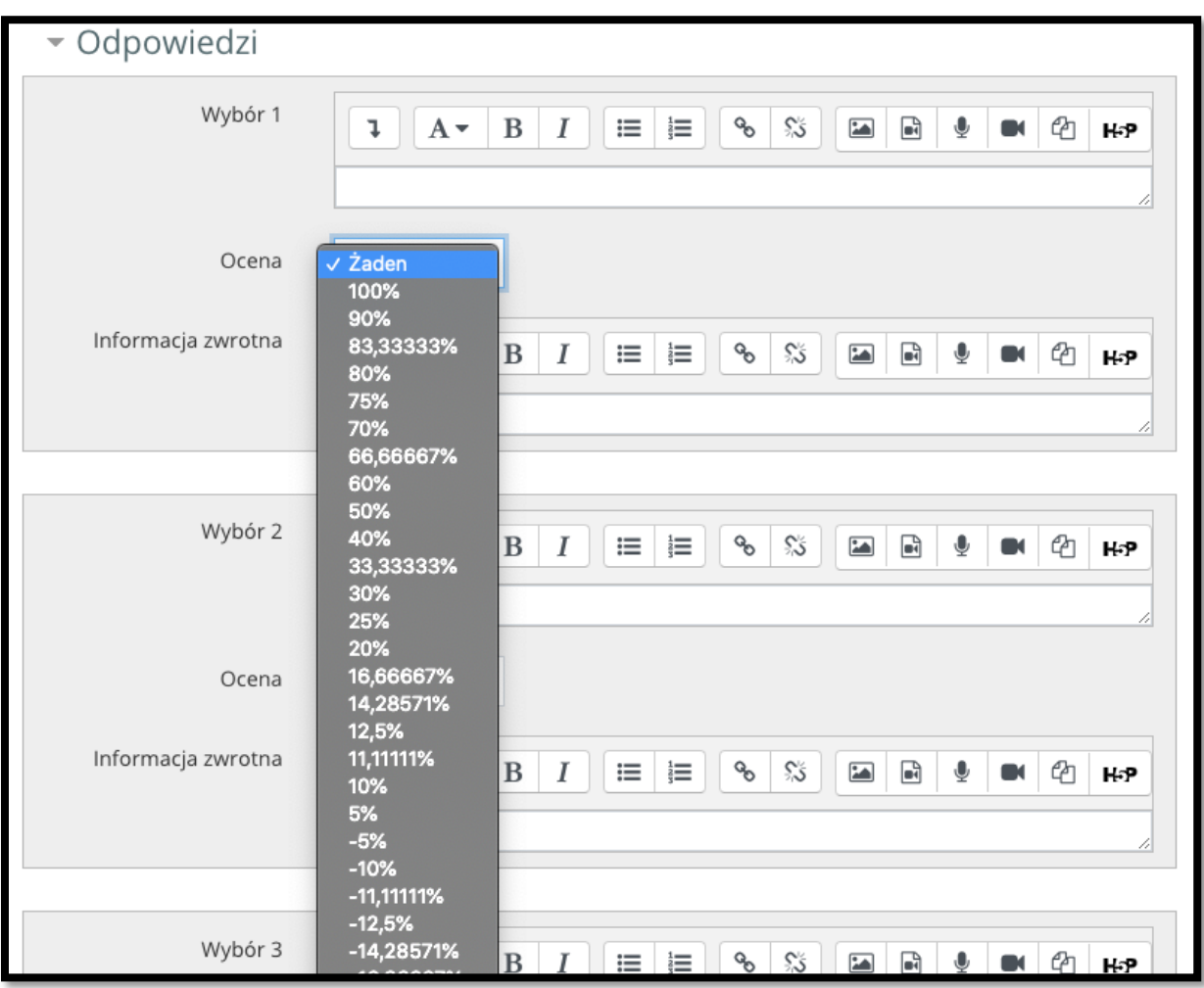

Przewijamy ekran w dół aby podać odpowiedzi oraz ich ocenę. Aby test był jednokrotnego wyboru wybieramy przy prawidłowej odpowiedzi 100%;

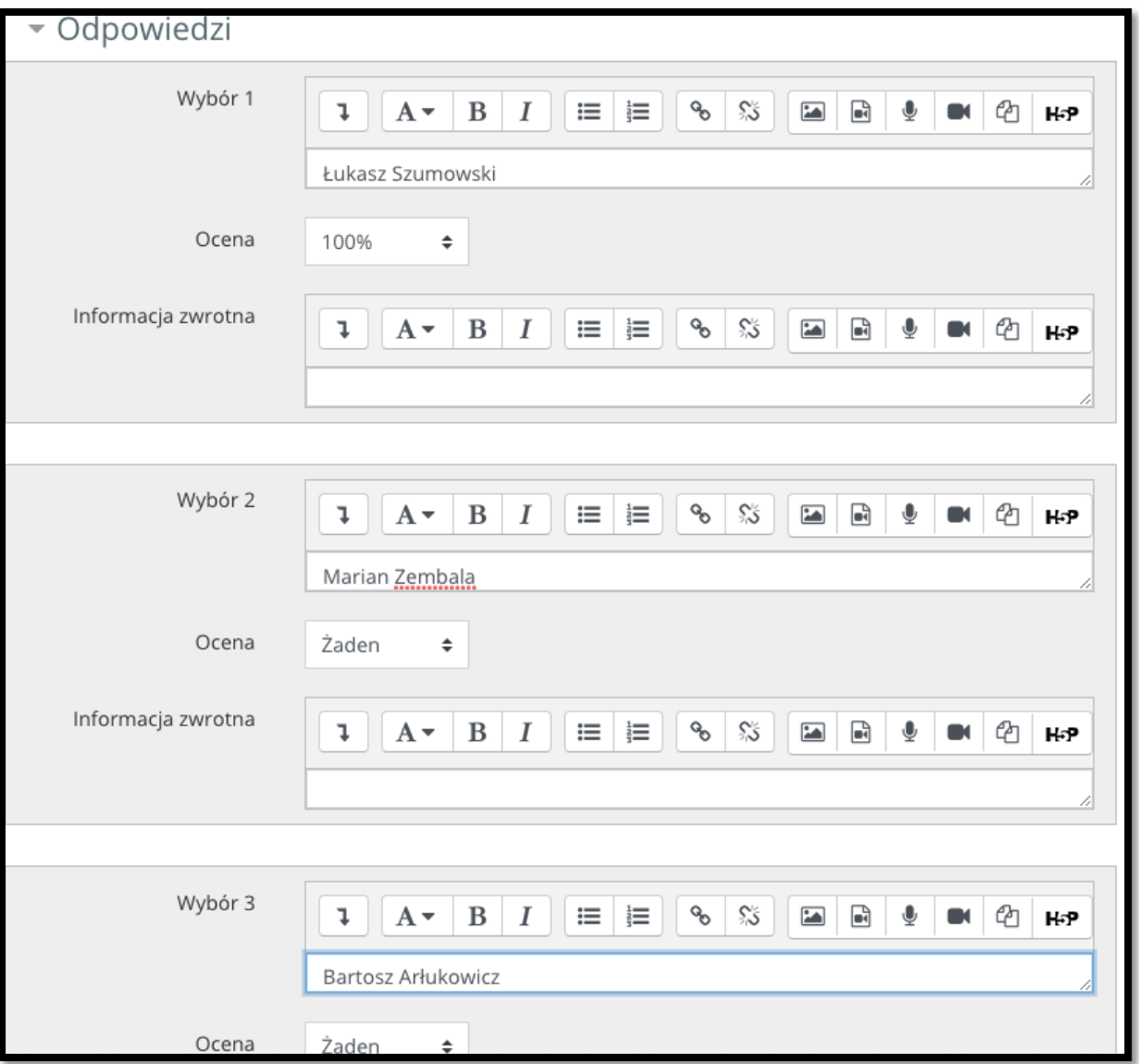

Zatwierdzamy przyciskiem "Zapisz zmiany".

Podsumowanie wprowadzonego pytania. Aby dodać kolejne pytanie nalży powtórzyć cznność wyżej opisaną tj. "Dodaj" -> "Dodaj pytanie".

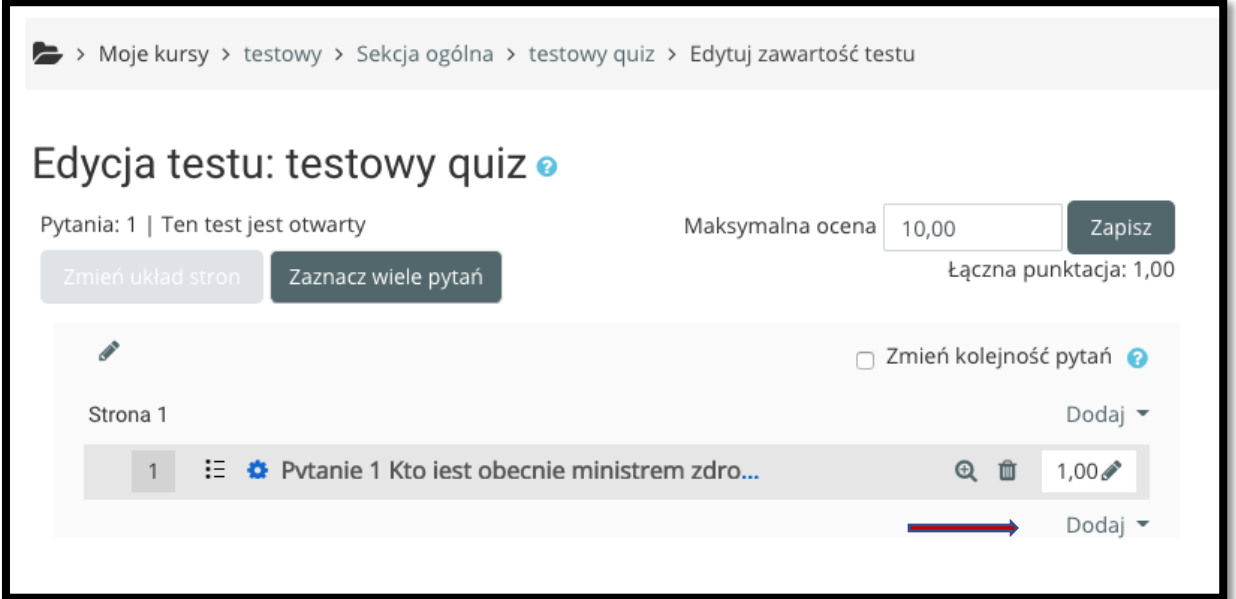

Po zakończeniu dodawania pytań lub w dowolnym momencie możemy wykonać próbny test poprzez wybranie z menu po prawej stronie "podgląd"

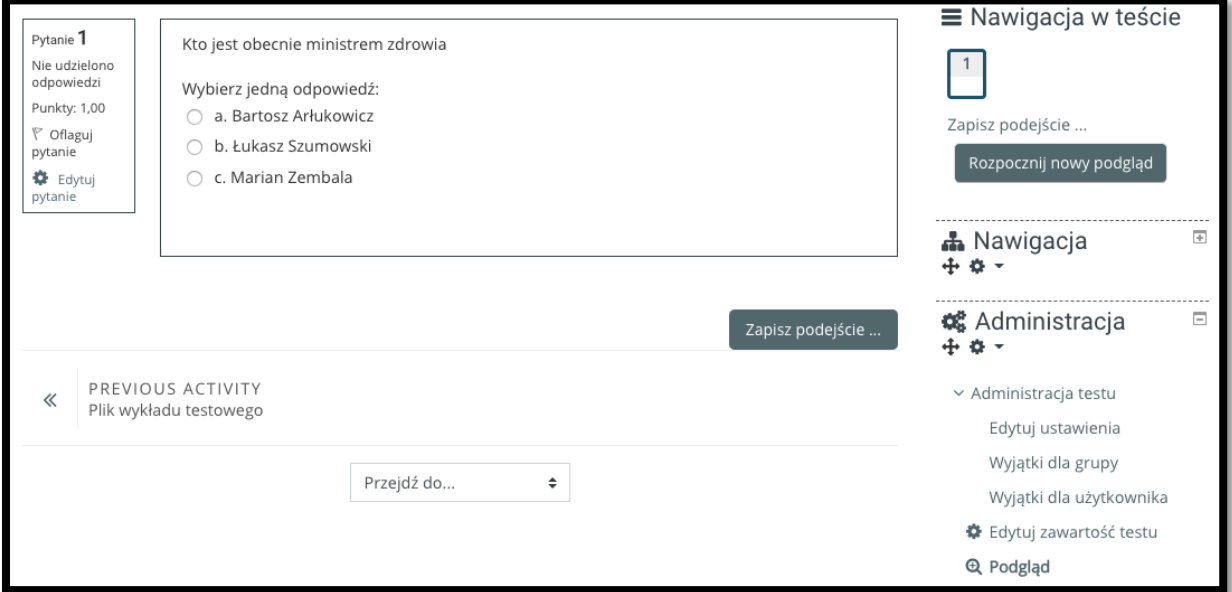

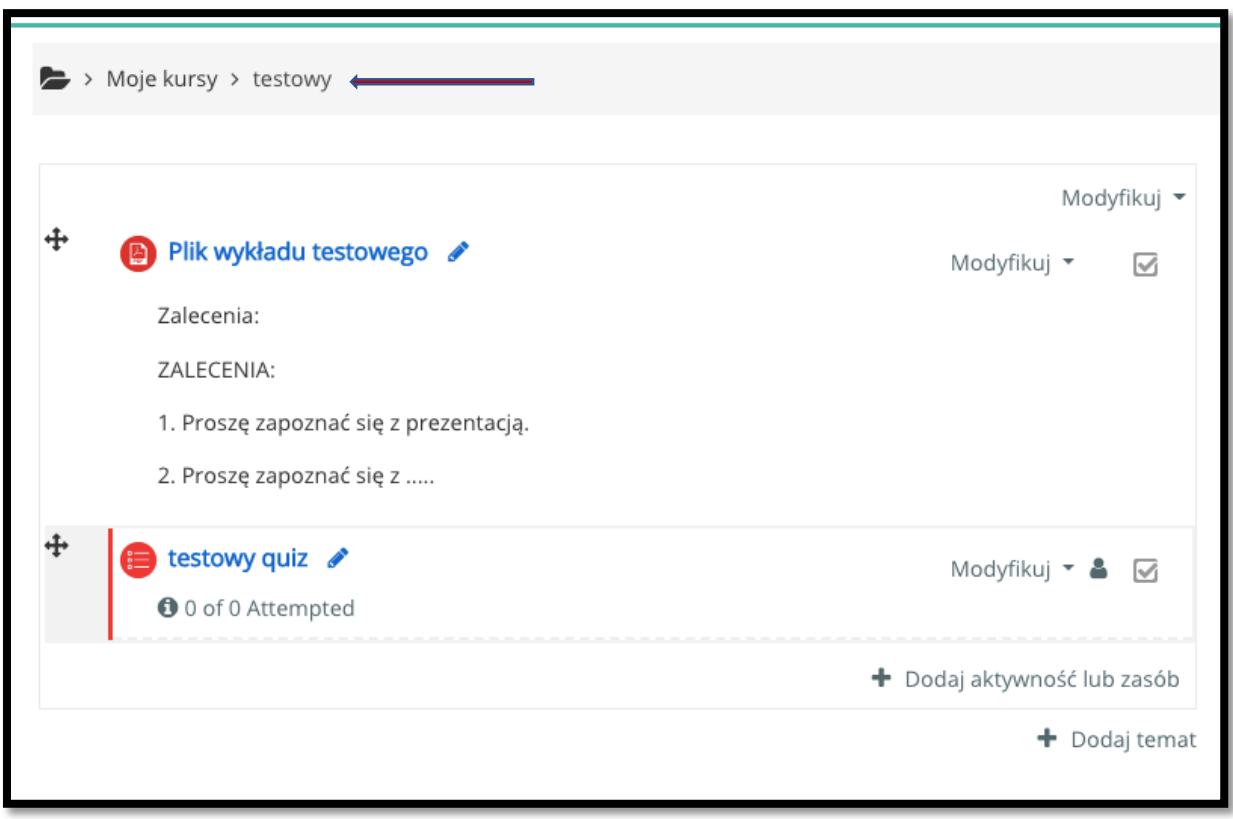

Po wejściu w nasz kurs mamy dodany plik z wykładem oraz test.